## PRIJAVA U EDMODO:

- 1. Posjetite stranicu EDMODO.com ili koristite aplikaciju Edmodo.
- 2. Klikom na Log in stranica od vas traži prijavu u sustav Koristite podatke za prijavu koje inače koristite u nastavi Informatike.

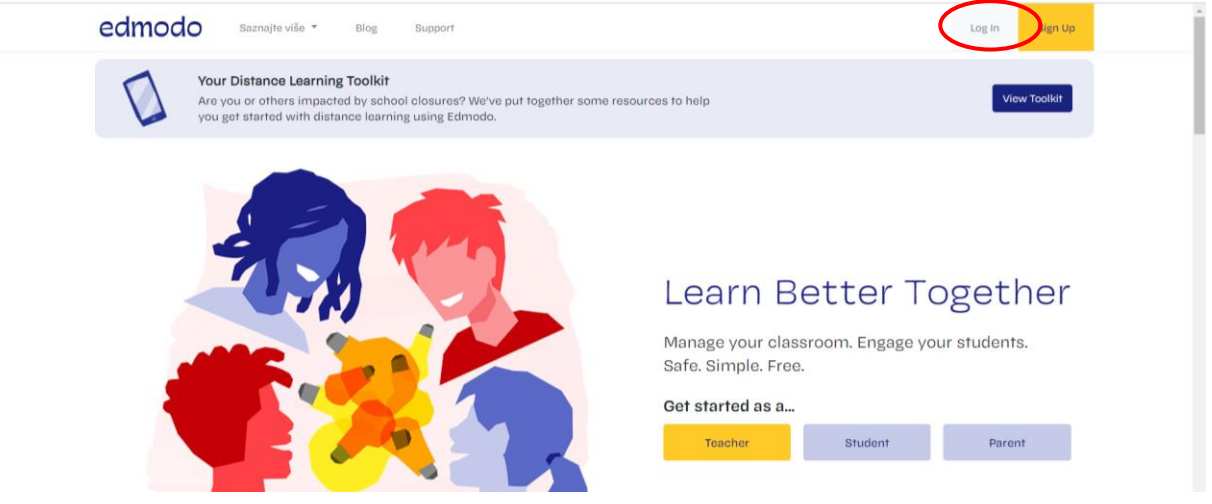

- 3. Učiteljica iz informatike u već postojećoj učionici postaviti će sve potrebne kodove potrebne za upis u ostale predmete.
- 4. S lijeve strane već ćete vidjeti vaš razred za informatiku, a ispod njega kliknite na All Classes,

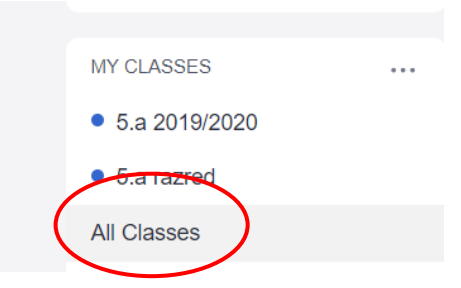

a zatim znak "+" (s desne strane ekrana) za dodavanje ostalih predmeta. Upisujete predmet po predmet, a to činite pomoću ranije dobivenih kodova.

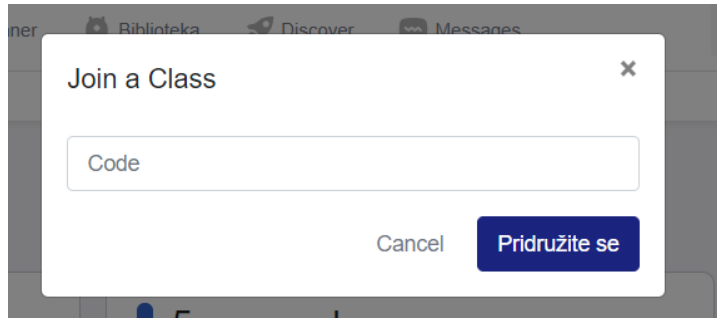

**Napomena:** Ako ste iz nekog razloga zaboravili svoje podatke za prijavu u sustav ili se po prvi put prijavljujete, možete se ponovo registrirati gdje onda možete koristiti svoj AAI identitet [\(ime.prezime@skole.hr\)](mailto:ime.prezime@skole.hr).

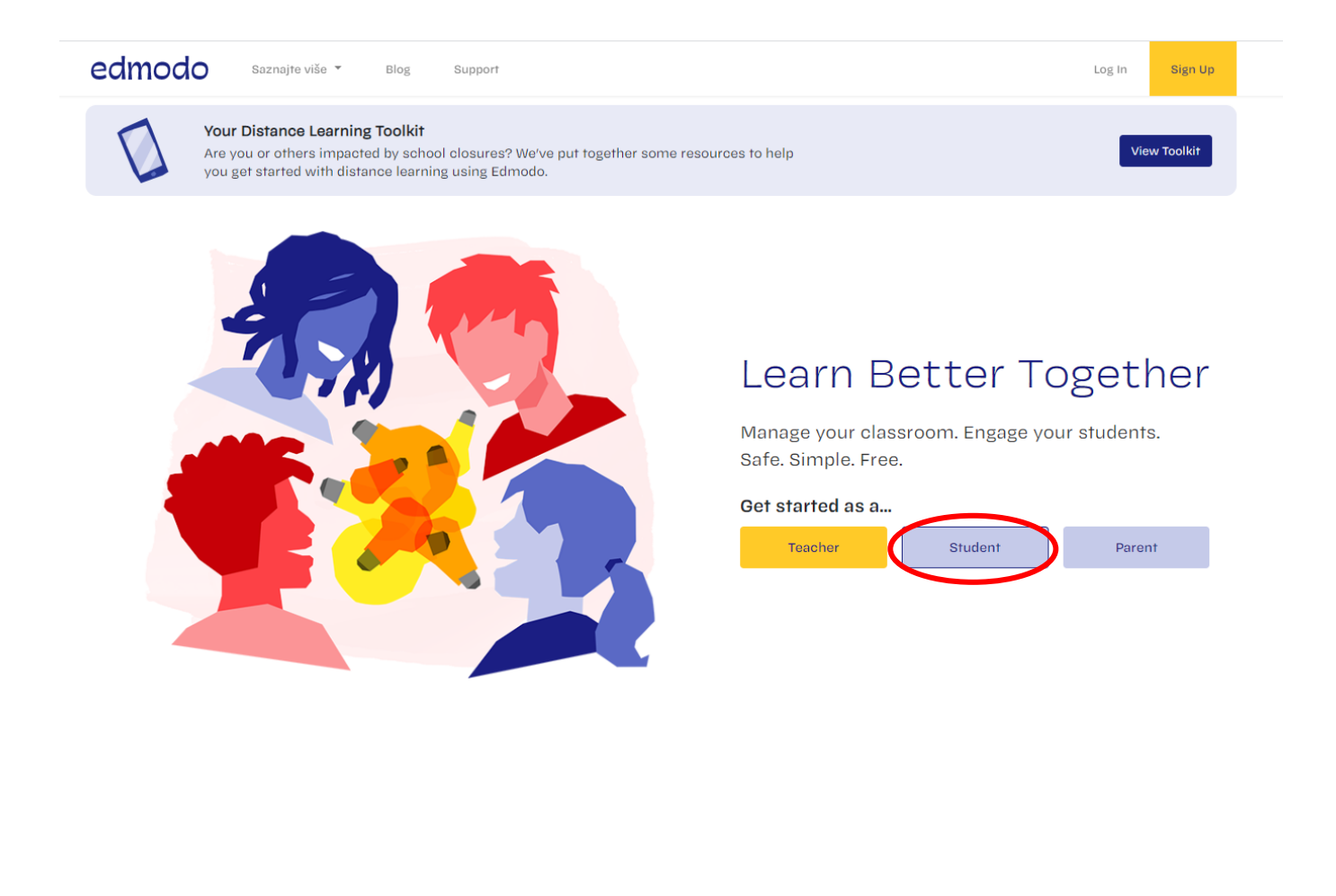

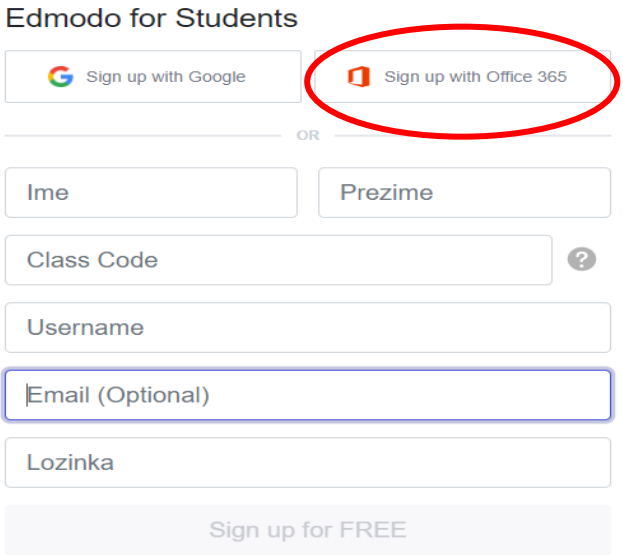

By signing up, you agree to our Terms of Service and Privacy Policy Already have an account? Click here to log in

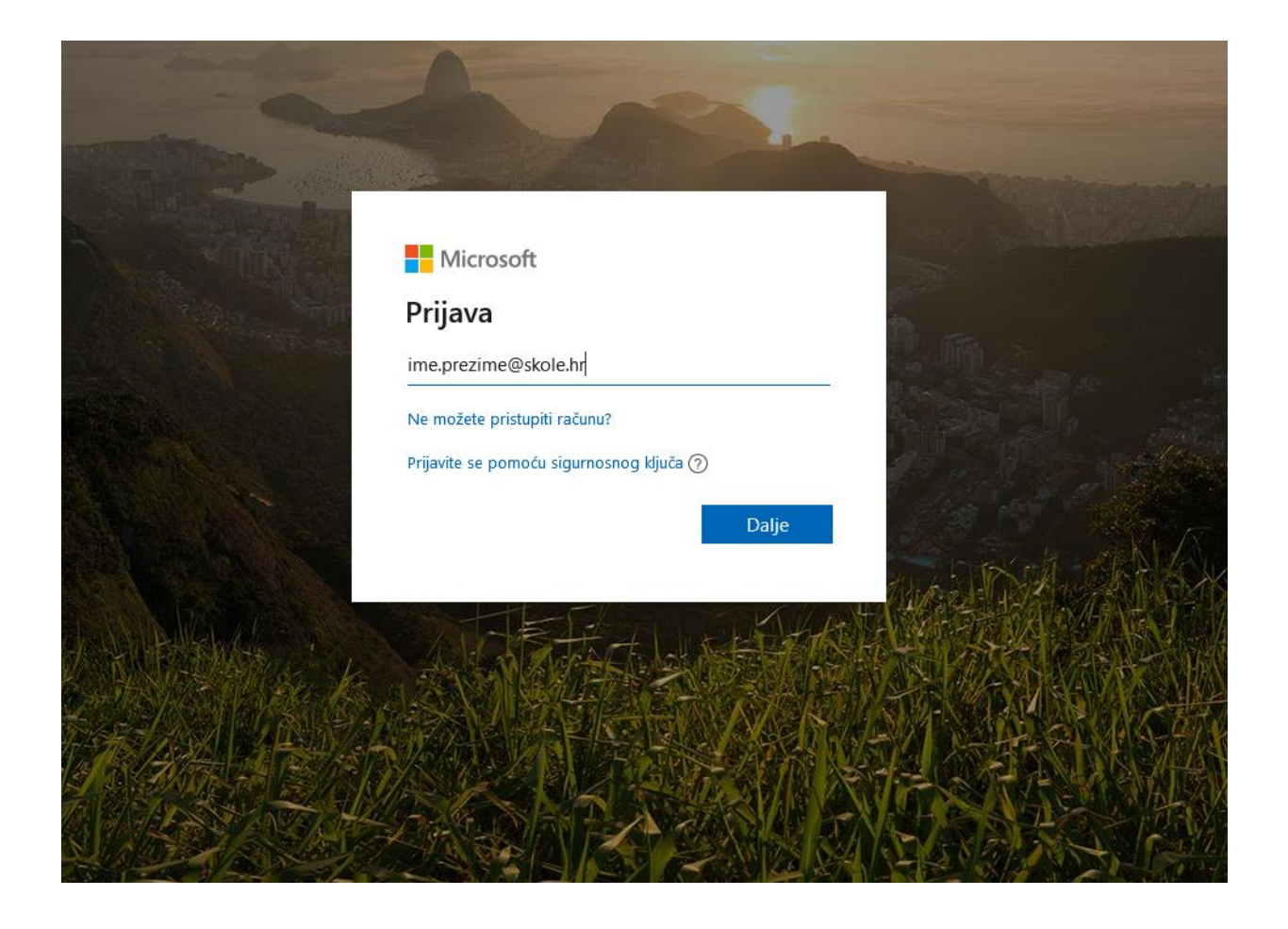

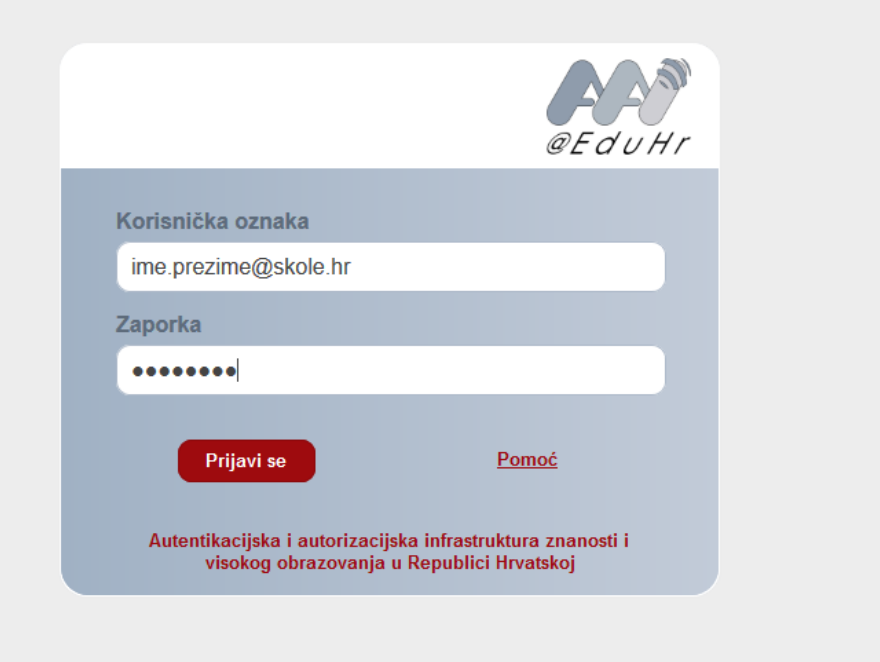

Po registraciji se najprije upišite u ove učionicu:

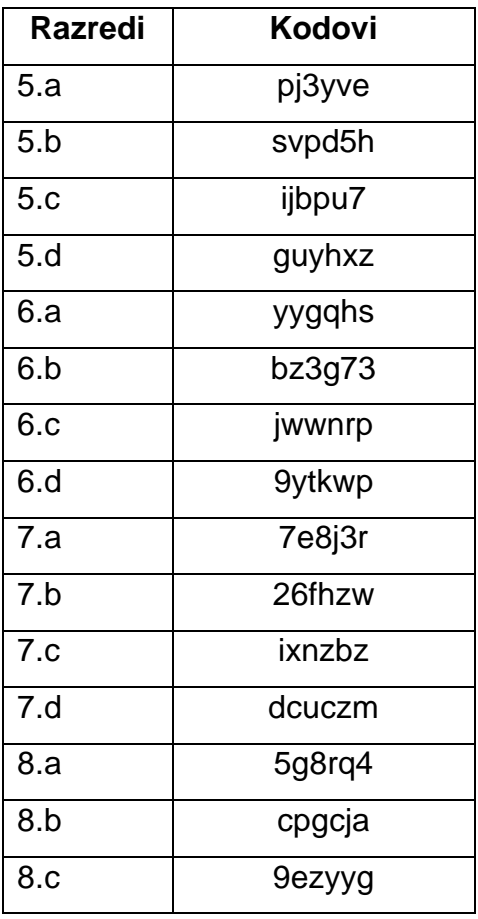